# CX5120 Replacement

Replacement of a CX5120 on a customers machine.

 $\mathcal{P}_0$  Difficulty Hard  $\Box$  Duration 30 minute(s)

#### **Contents**

[Introduction](#page-0-0) Step 1 - [CX5120](#page-0-1) Setup Step 2 - Fix [replacement](#page-0-2) into machine Step 3 - Add [Twincat](#page-1-0) Routes Step 4 - Open the current [TwinCat](#page-1-1) project. Step 5 - [Check](#page-1-2) the route. Step 6 - Check the IOs match. (do not add any [unexpected](#page-1-3) devices like COM ports) Step 7 - Push the [project](#page-1-4) to the BE. Step 8 - Put the ADS route into the [params.saw](#page-1-5) (2 places) Step 9 - Start Multi and check that [everything](#page-1-6) works. Step 10 - [TWINSAFE](#page-1-7) **Comments** 

# <span id="page-0-0"></span>Introduction

Replacement of Beckhoff CX5120

Skill Level: Experience with Twincat & Visual Studio

 $\triangle$  ...Don't Switch CF cards around. Keep them in the CX5120's they came with.

## <span id="page-0-1"></span>Step 1 - CX5120 Setup

Ensure replacement CX5120 is setup using

[https://stuga.dokit.app/wiki/TB0451\\_CX5120\\_Beckhoff\\_PC\\_Setup](https://stuga.dokit.app/wiki/TB0451_CX5120_Beckhoff_PC_Setup)

before sending to site

# <span id="page-0-2"></span>Step 2 - Fix replacement into machine

This should be a one to one replacement.

**A** ...Don't Switch CF cards around.

## <span id="page-1-0"></span>Step 3 - Add Twincat Routes

On the front end remove the old route and add a new route to the back end.

When adding the route ensure the Secure ADS is not ticked

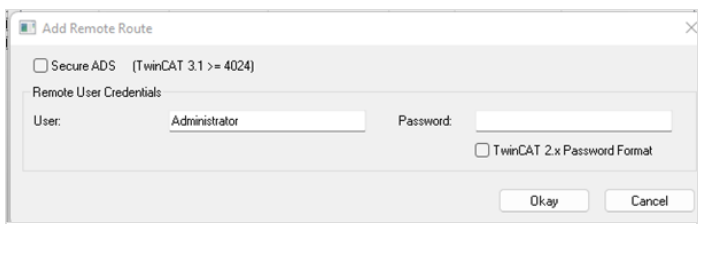

# <span id="page-1-1"></span>Step 4 - Open the current TwinCat project.

#### <span id="page-1-2"></span>Step 5 - Check the route.

<span id="page-1-3"></span>Step 6 - Check the IOs match. (do not add any unexpected devices like COM ports)

<span id="page-1-4"></span>Step 7 - Push the project to the BE.

<span id="page-1-5"></span>Step 8 - Put the ADS route into the params.saw (2 places)

### <span id="page-1-6"></span>Step 9 - Start Multi and check that everything works.

# <span id="page-1-7"></span>Step 10 - TWINSAFE

If the system has TWINSAFE and you get ADS routing errors:

Check the rout on the ELxxxxx if that is good, down load the Twinsafe back into the project. If you are unsure how to do this call Beckhoff support.